# **SFTPサーバーとの接続**

**株式会社KSKアナリティクス**

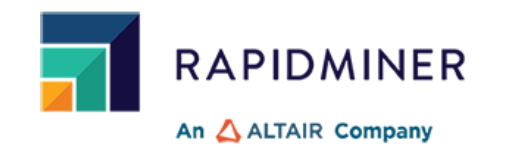

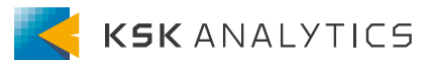

<span id="page-1-0"></span>はじめに

この資料では、RapidMinerとSFTPサーバーとの接続について説明します。 ゴール: RapidMiner Studio、AI HubからSFTPサーバーへの読み込み、書き込み

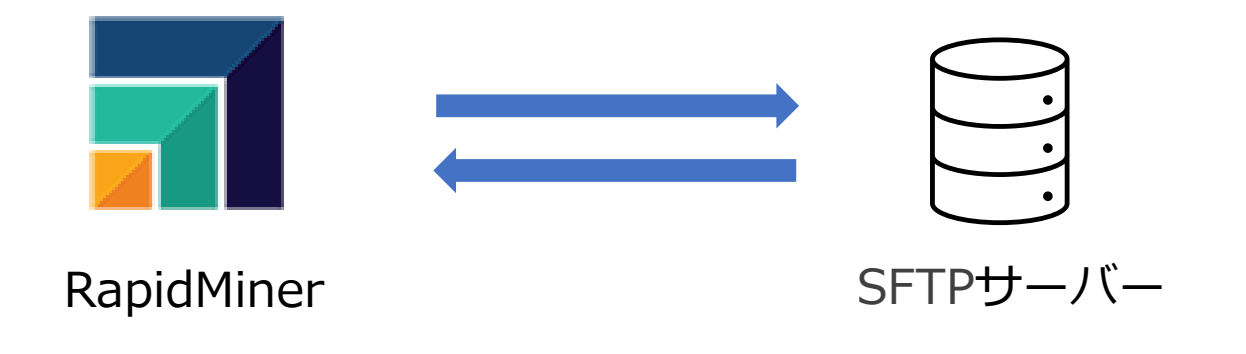

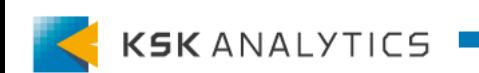

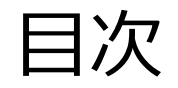

目次

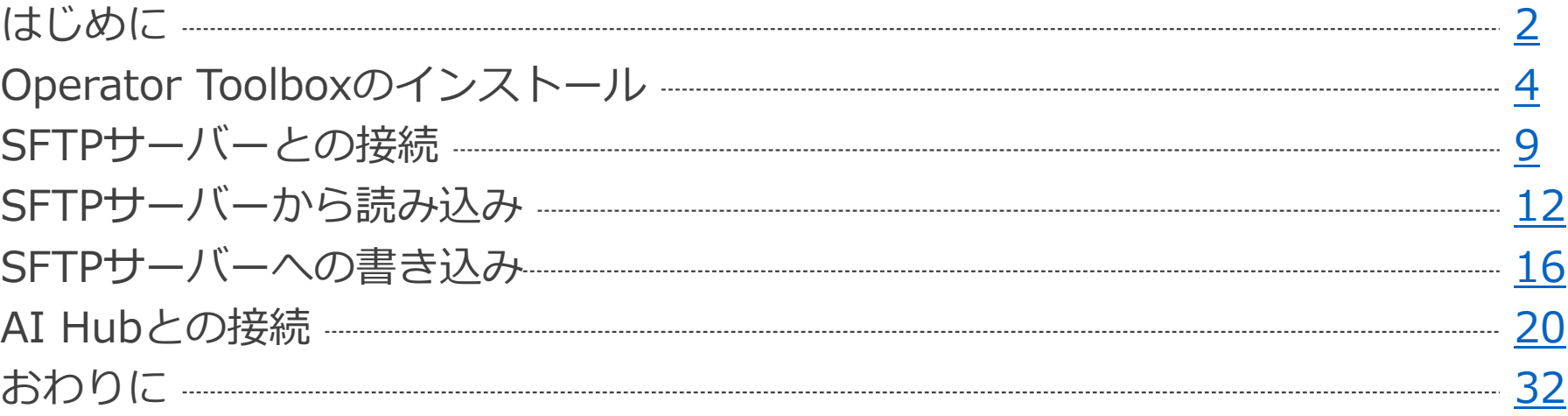

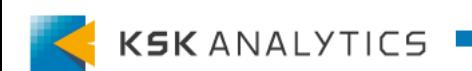

<span id="page-3-0"></span>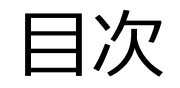

目次

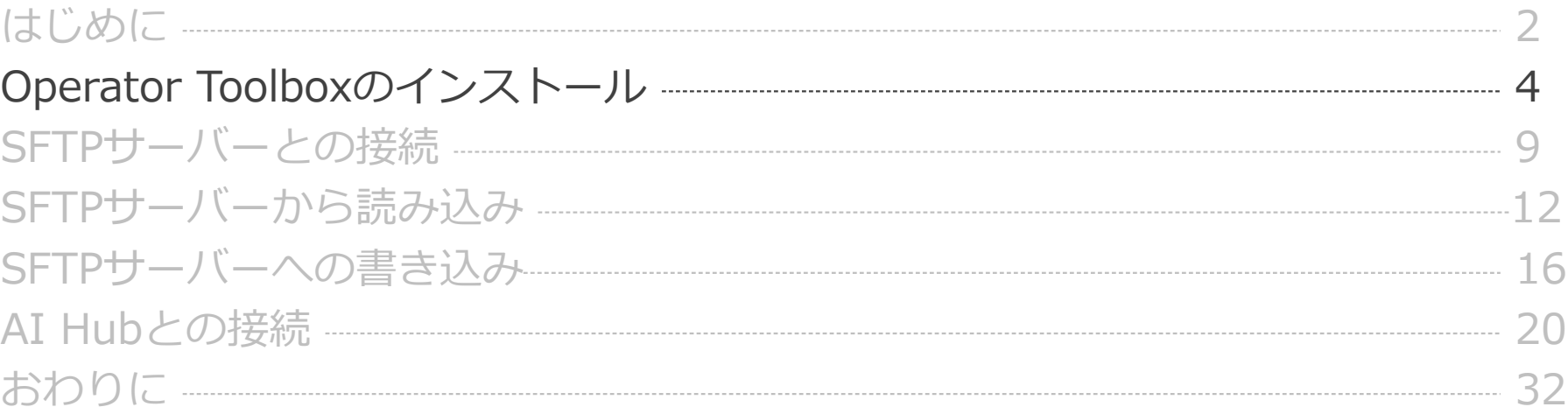

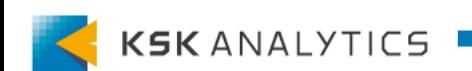

インストール

SFTPサーバーと接続するオペレータは、 「Operator Toolbox」エクステンションに含まれています。 そのため、まずは「Operator Toolbox」をインストールする必要があります。

左上のメニューの「エクステンション」> マーケットプレイス をクリックします。

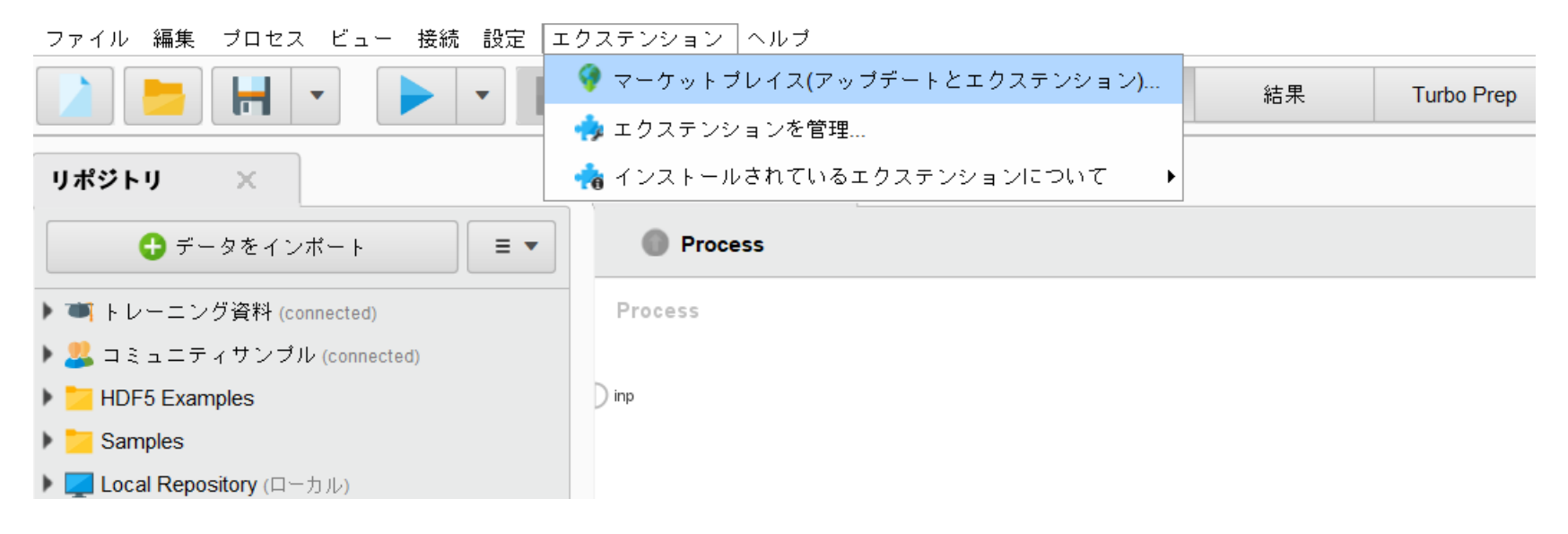

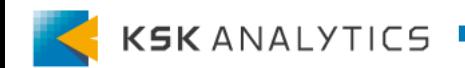

インストール

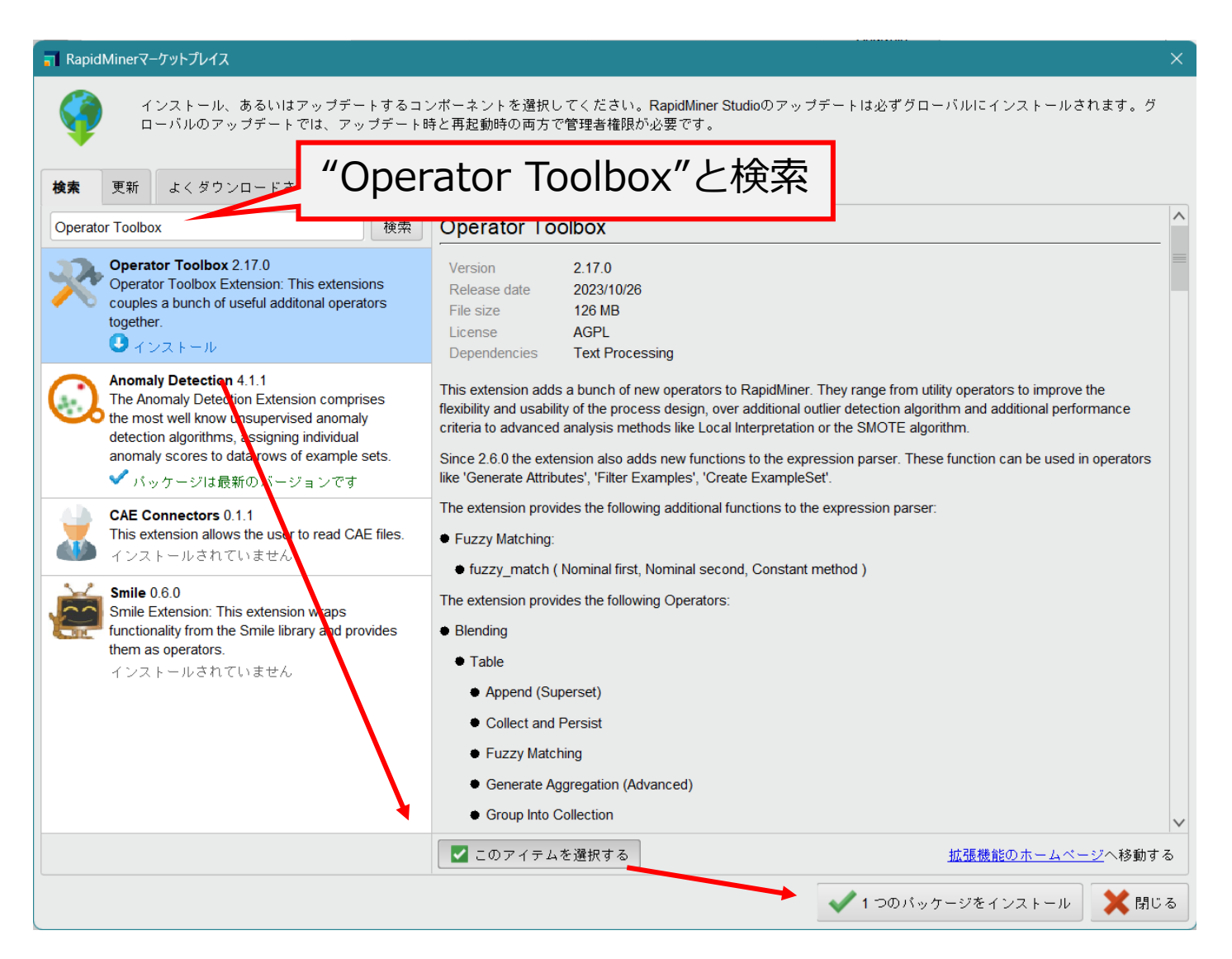

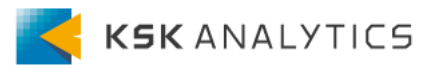

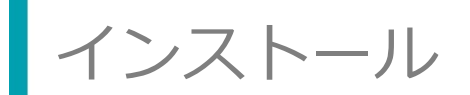

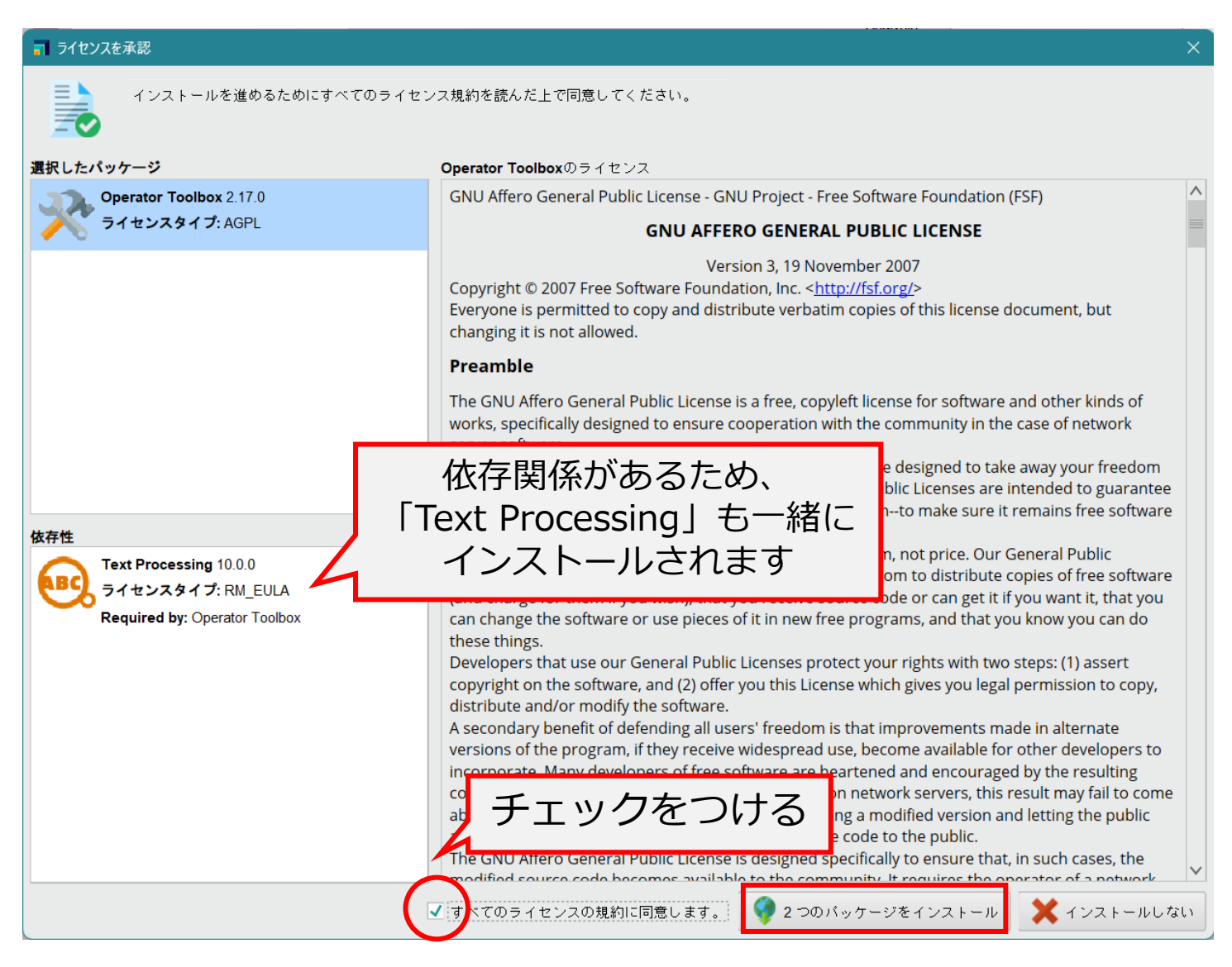

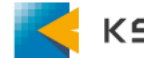

インストール

#### 「はい」をクリックして、RapidMinerを再起動します。

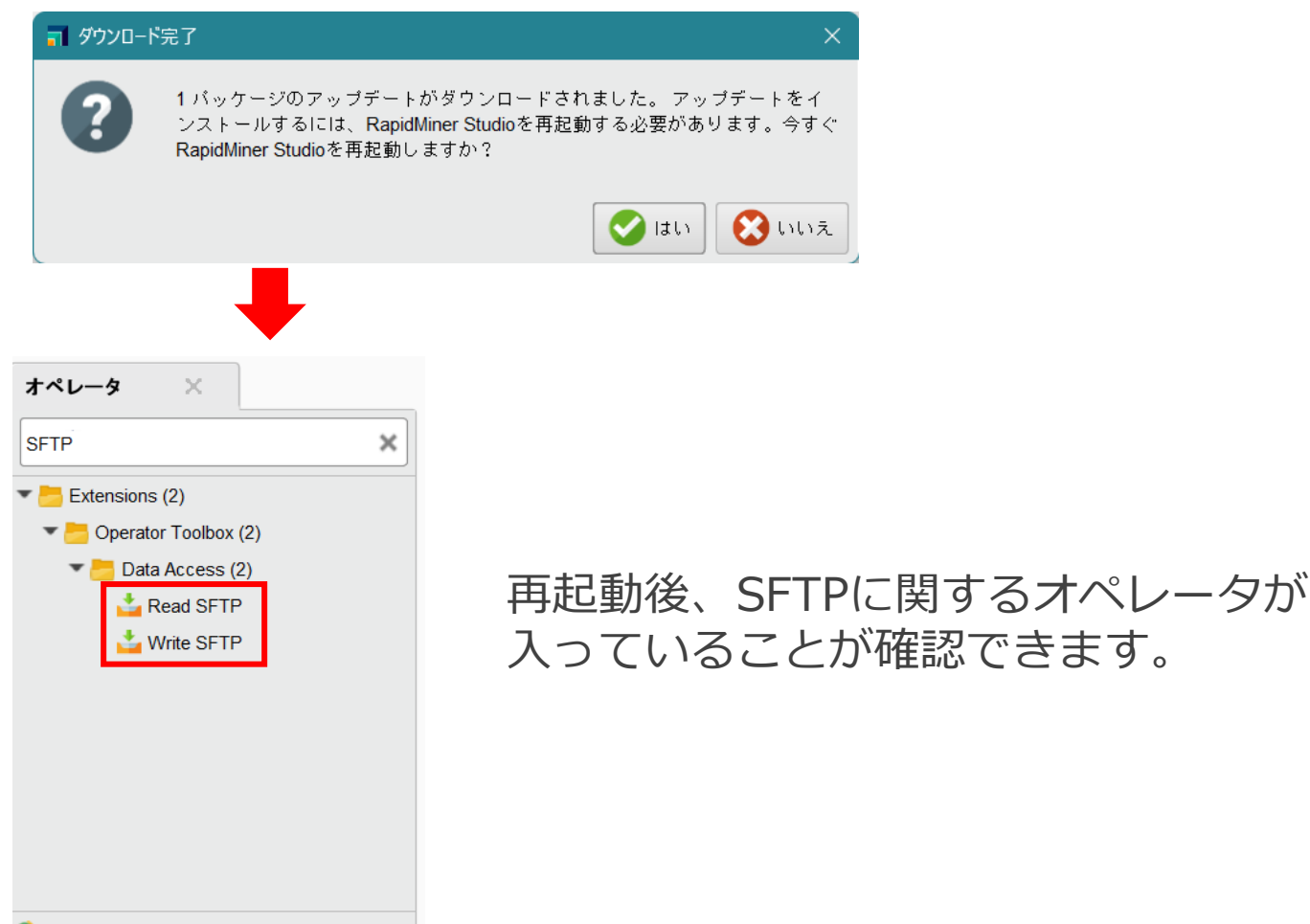

#### 何も見つかりませんでした。

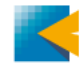

<span id="page-8-0"></span>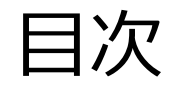

目次

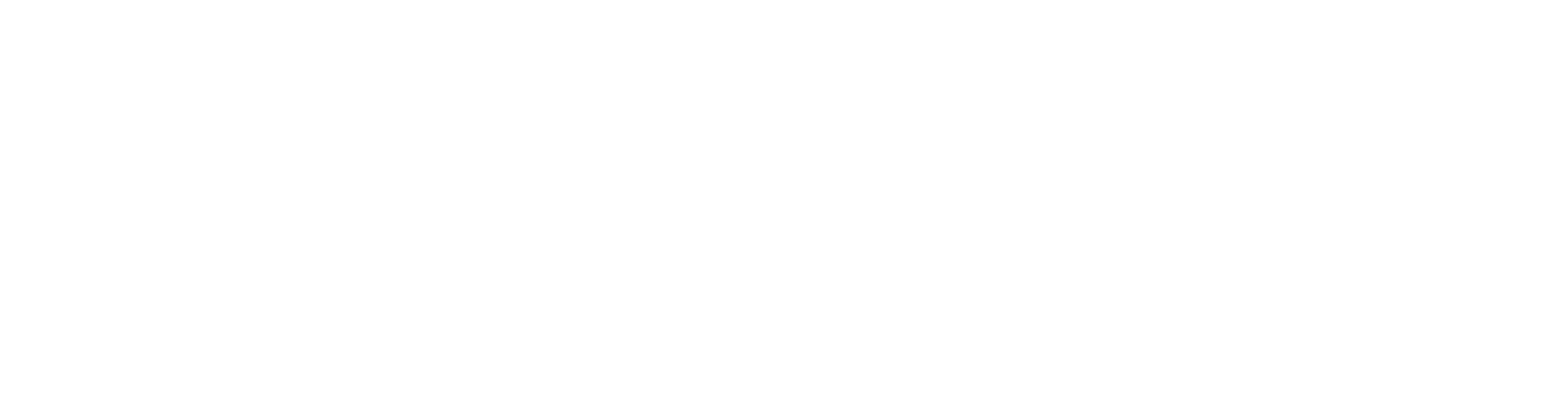

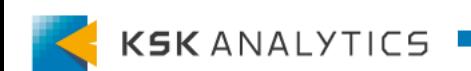

SFTPサーバーとの接続

SFTPサーバーとの接続

#### リポジトリの中の Connections を右クリック > 「接続を作成」

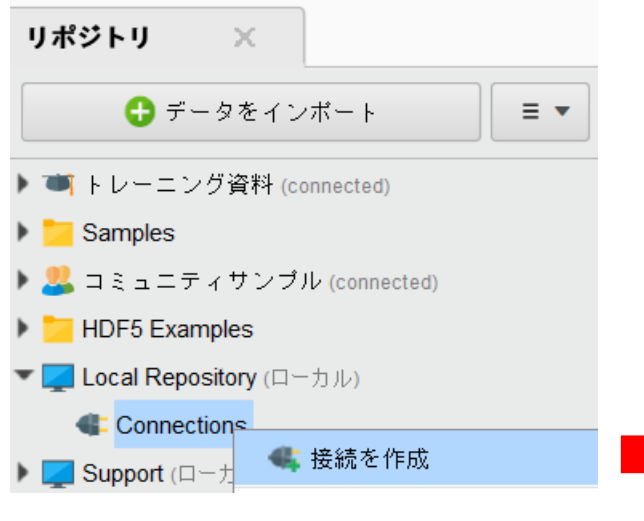

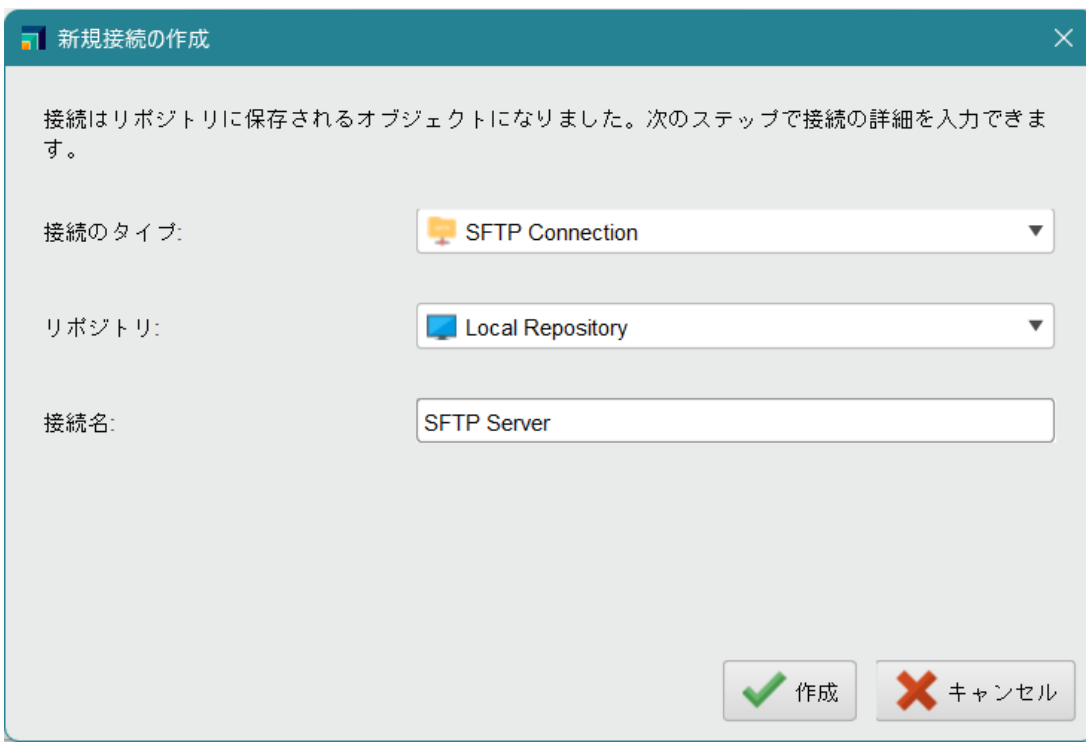

接続のタイプ: SFTP Connection 接続名: 任意の名前 (ここでは"SFTP Server")

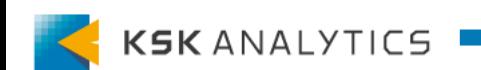

SFTPサーバーとの接続

# SFTPサーバーとの接続

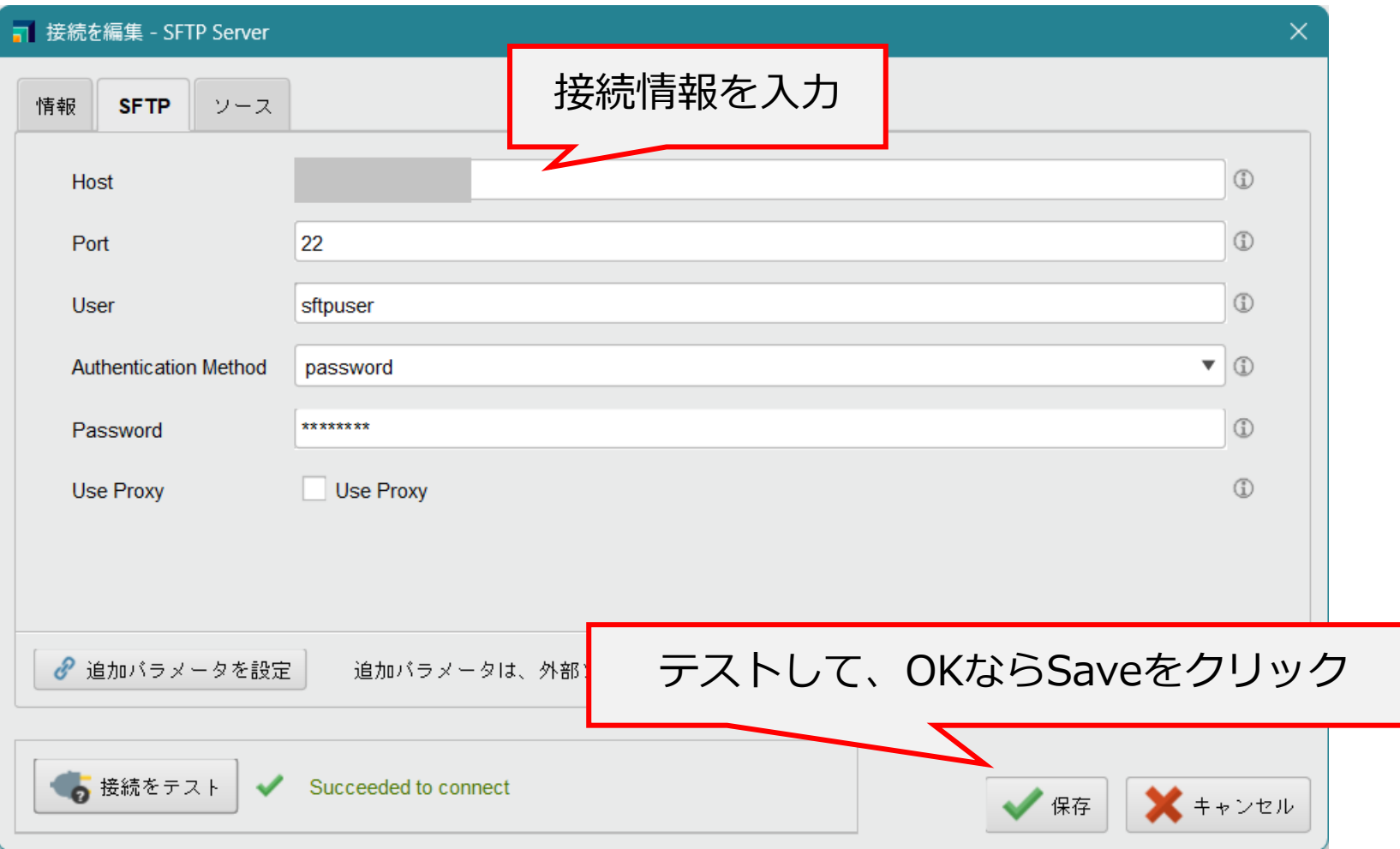

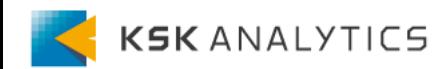

<span id="page-11-0"></span>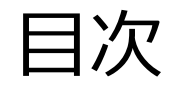

目次

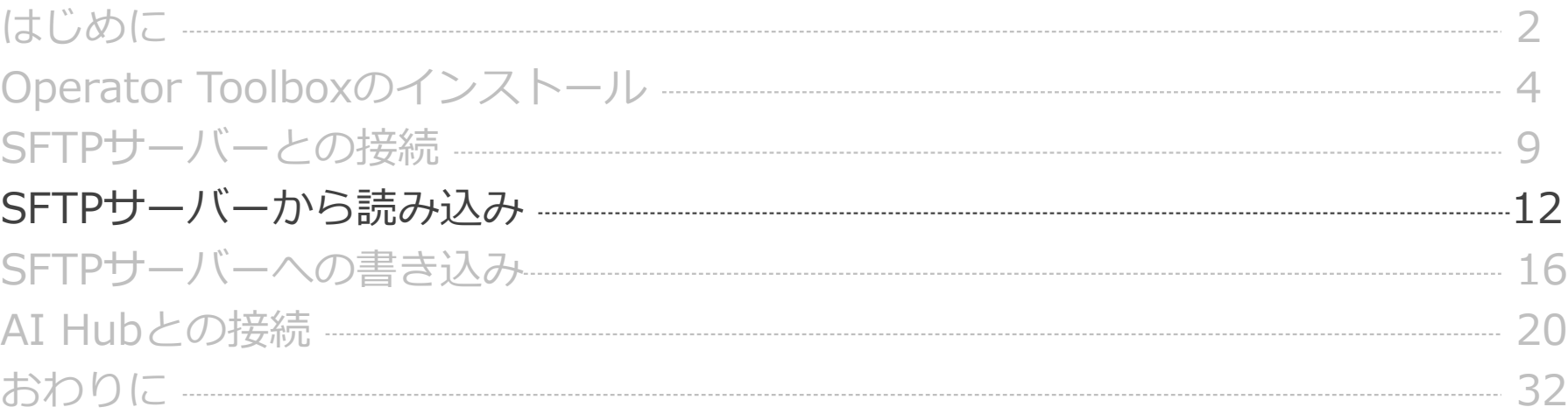

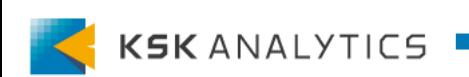

SFTPサーバーから読み込み

SFTPサーバーから読み込み

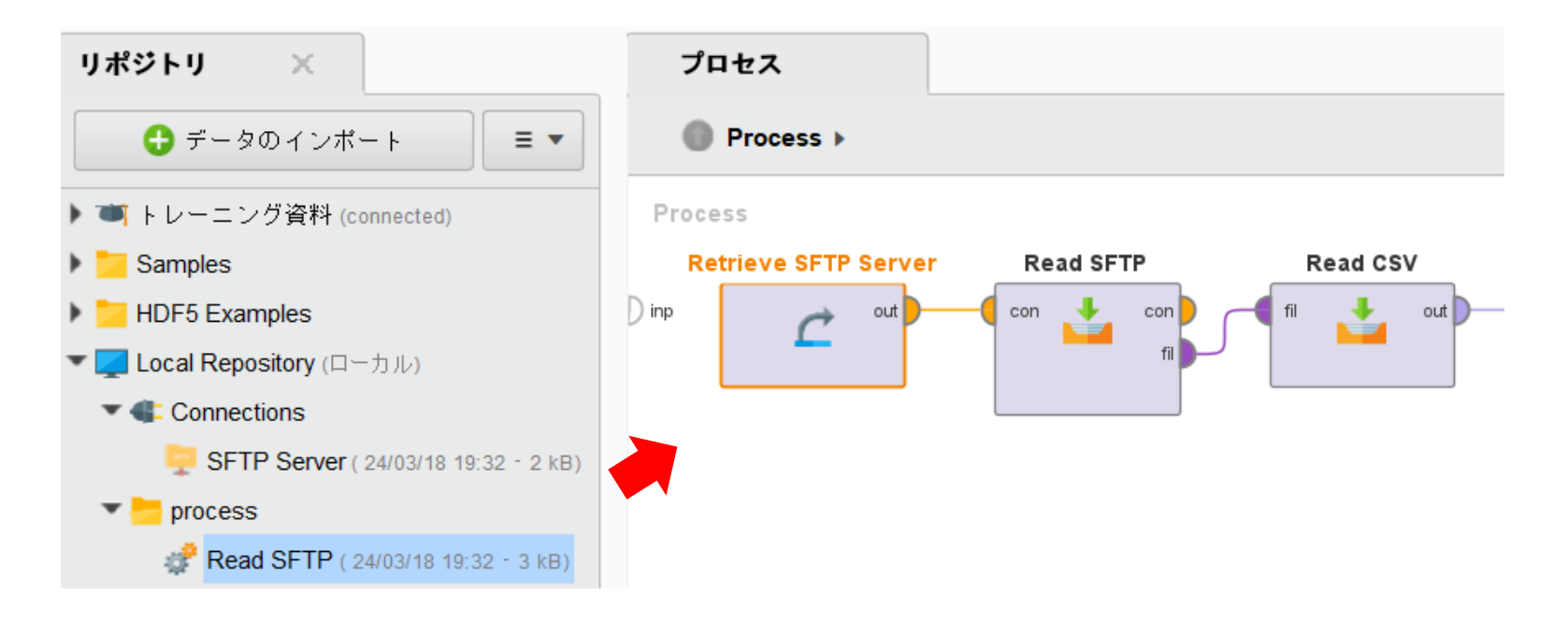

①SFTPとの接続をドラッグ&ドロップでプロセスへ追加する ②Read SFTPオペレータへ繋ぐ ③ファイルに合ったRead系のオペレータを繋ぐ (Read CSV, Read Excelなど)

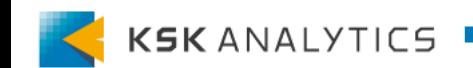

SFTPサーバーから読み込み

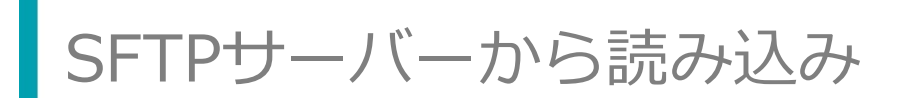

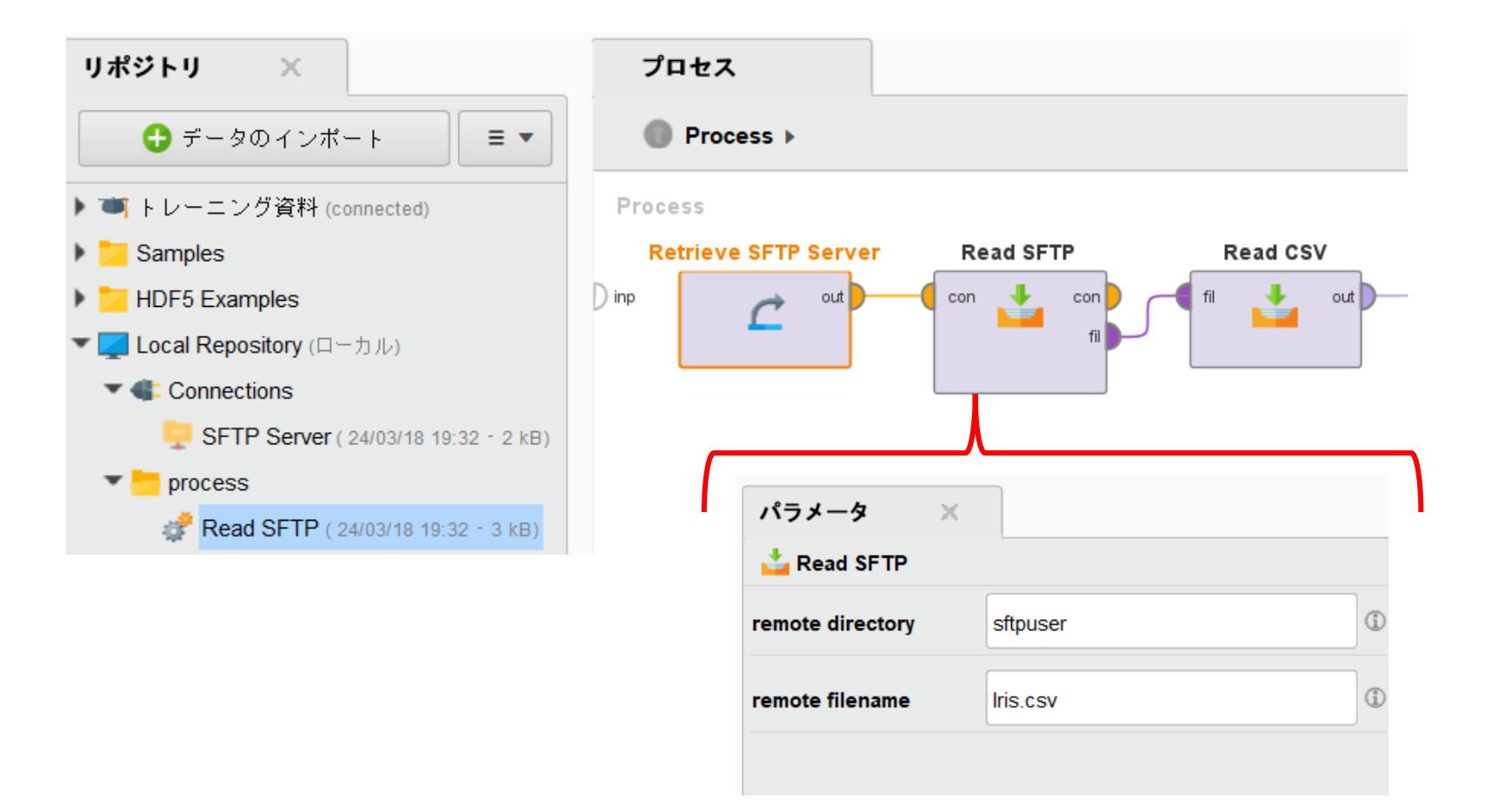

SFTPサーバー内のディレクトリ、ファイル名を入力する

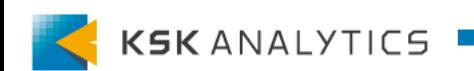

SFTPサーバーから読み込み

SFTPサーバーから読み込み

#### 実行すると、ファイルが読み込めていることを確認できます。

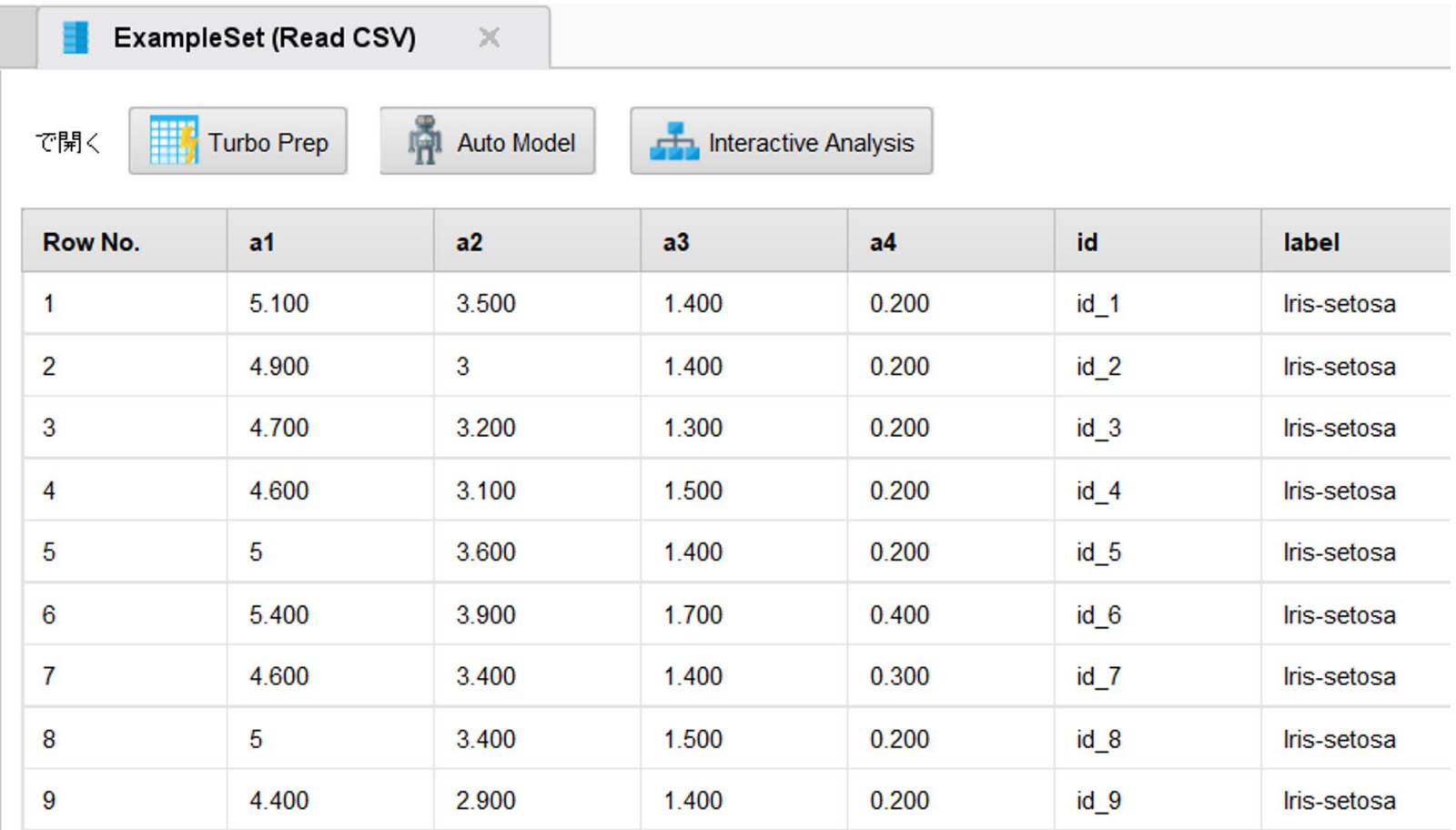

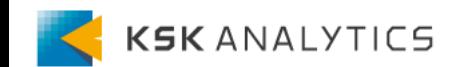

<span id="page-15-0"></span>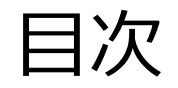

目次

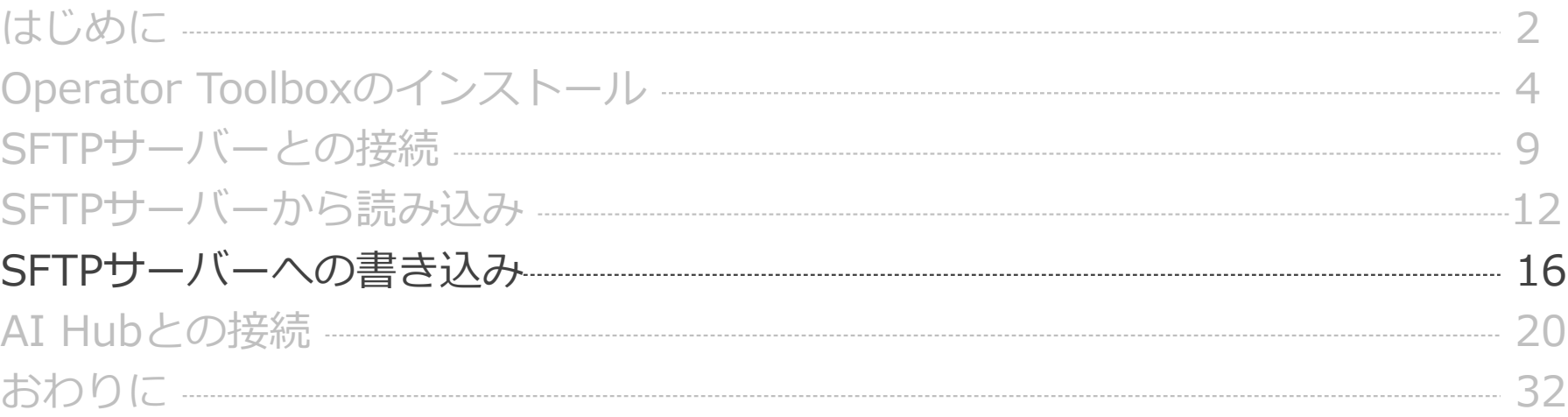

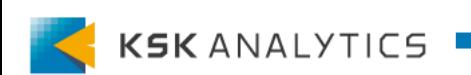

SFTPサーバーへの書き込み

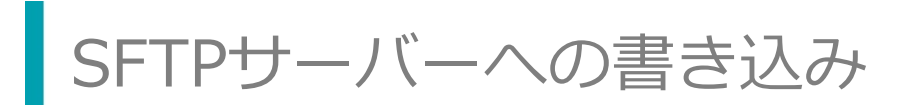

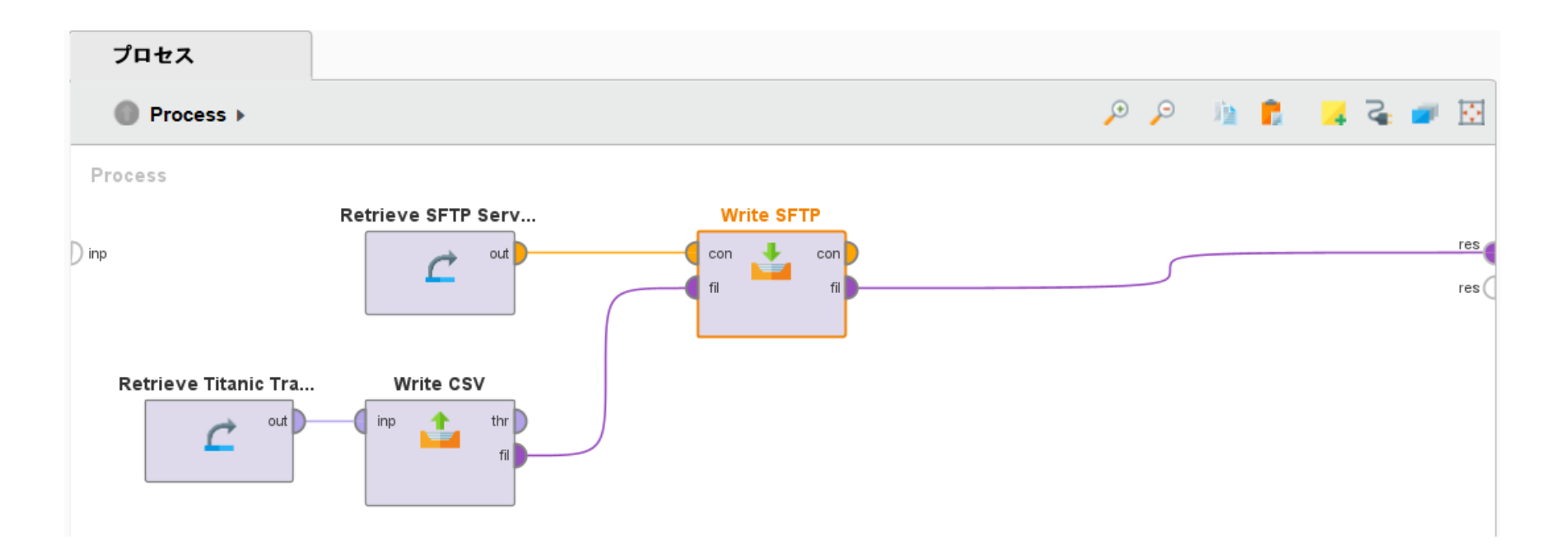

①データにWrite系のオペレータを接続する (Write CSV, Write Excelなど) ②Write SFTPオペレータのfilポートに接続する ③SFTPサーバーとの接続をWrite SFTPに接続する

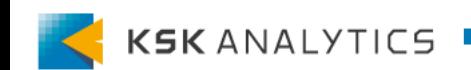

SFTPサーバーへの書き込み

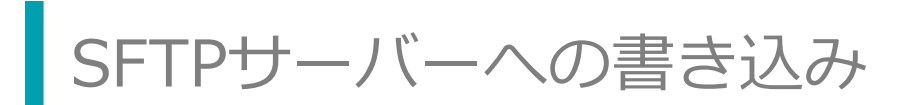

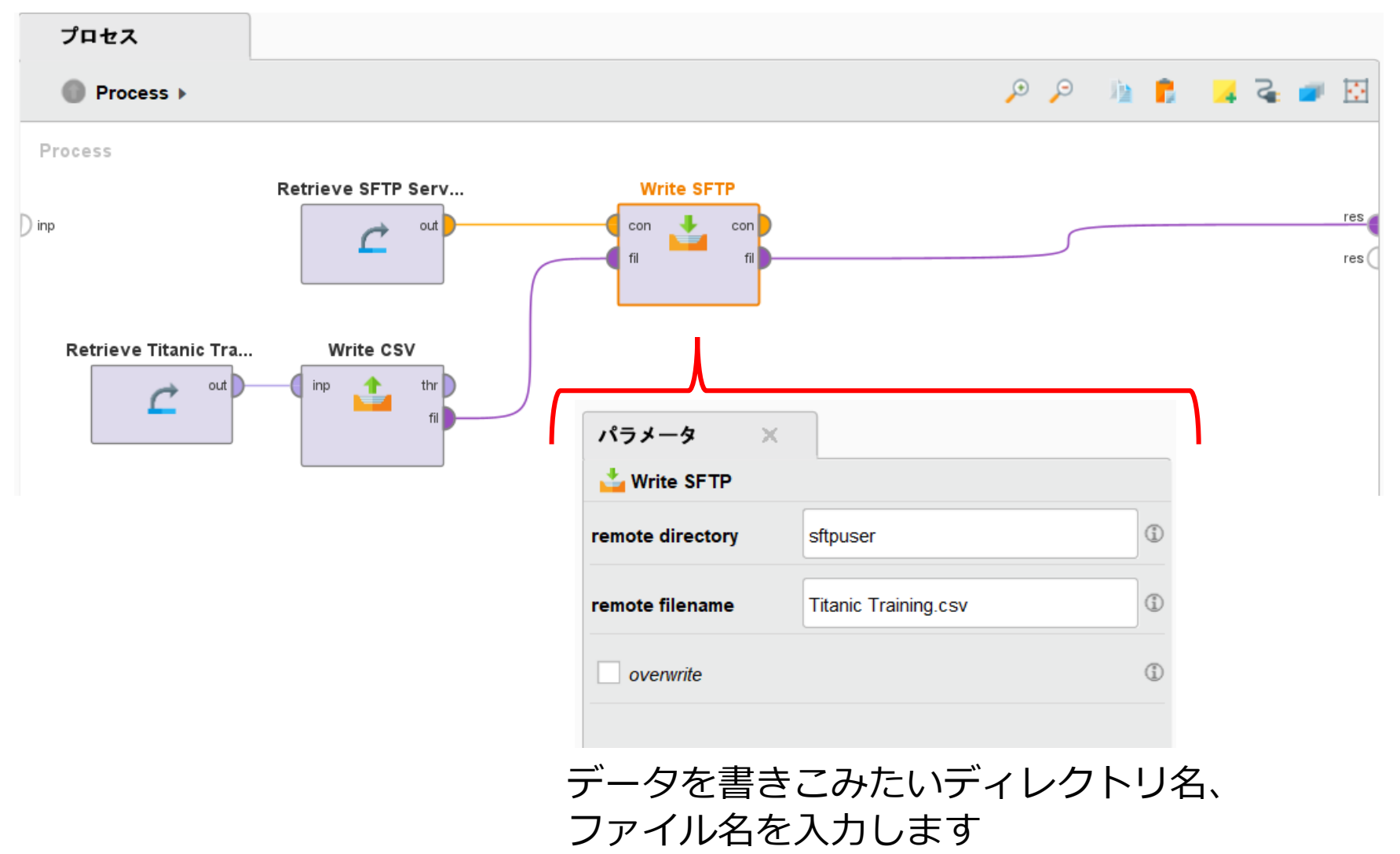

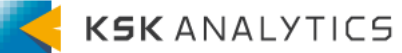

SFTPサーバーへの書き込み

SFTPサーバーへの書き込み

#### 実行すると、SFTPサーバーへファイルが書き込めていることを確認できます。

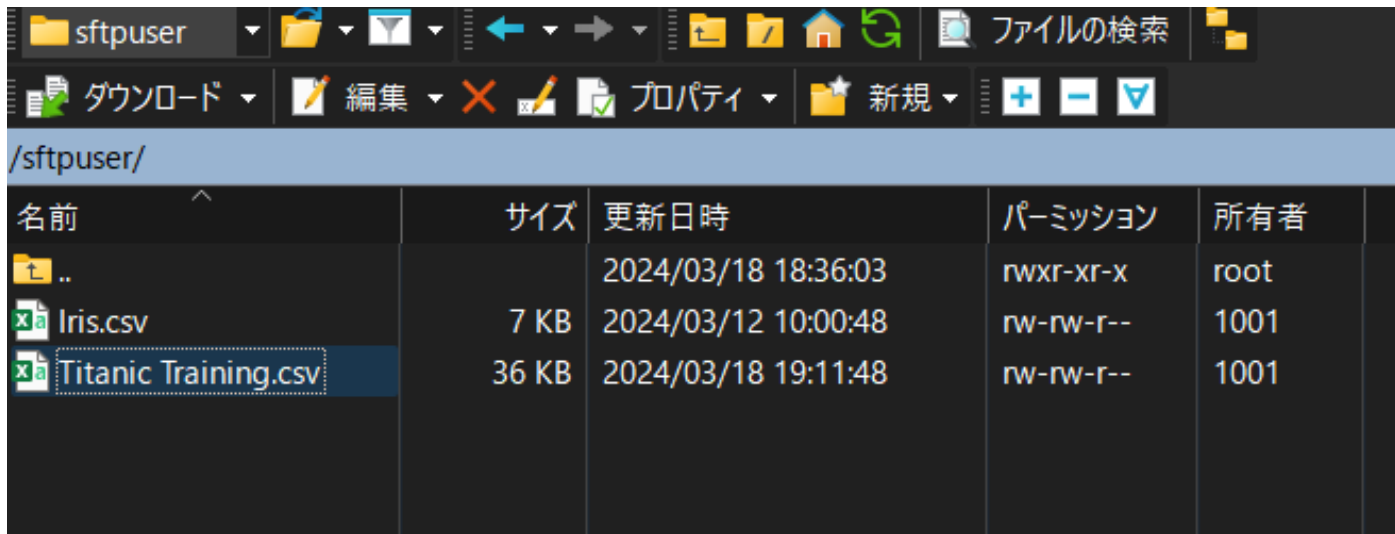

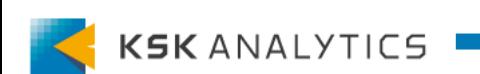

<span id="page-19-0"></span>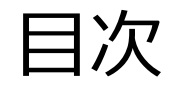

目次

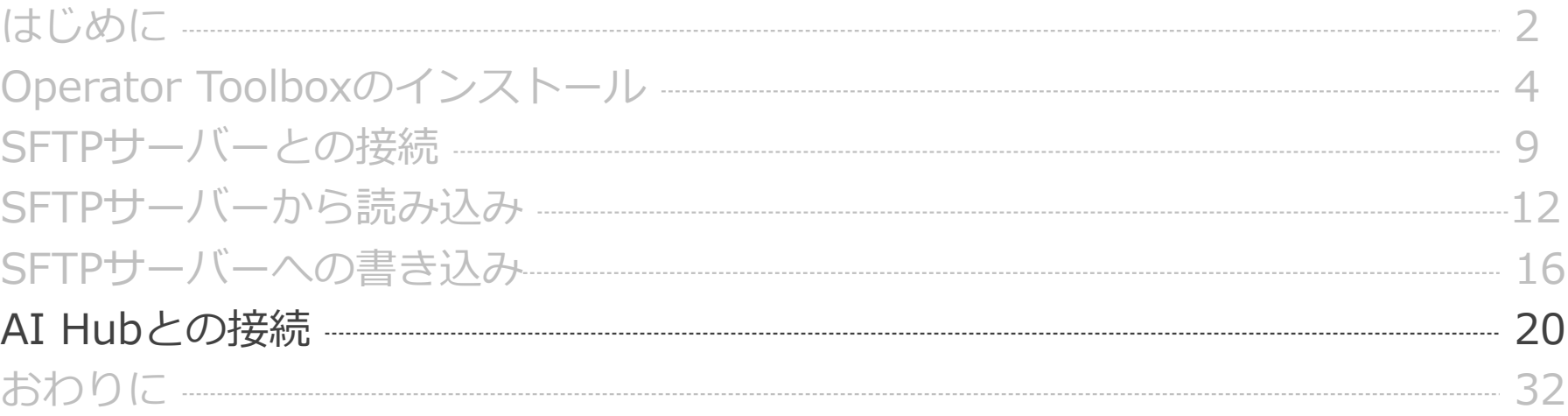

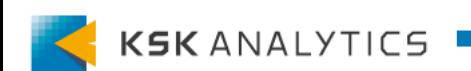

以下の順で進めます。

- AI Hubへエクステンションのインストール
- AI Hubとの接続の作成
- AI Hubから実行

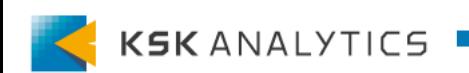

# AI Hubとの接続

#### 以下の順で進めます。

- AI Hubへエクステンションのインストール
- AI Hubとの接続の作成
- AI Hubから実行

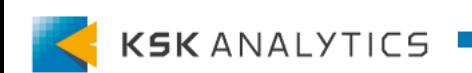

### AI Hubへエクステンションのインストール

AI HubからSFTPサーバーを操作するには、Studioと同様に 「Operator Toolbox」エクステンションをインストールする必要があります。 (依存関係があるため、「Text Processing」も同様にインストールする必要があります。)

#### **Jarファイルを入手**

• マーケットプレイスから

<https://marketplace.rapidminer.com/UpdateServer/> (検索して、"Download File"よりダウンロード。計2つのjarファイルを入手します。)

• Studio上から

(マーケットプレイスからエクステンションをインストールした場合、通常以下です) C:¥Users¥<ユーザー名>¥.RapidMiner¥managed¥rmx\_text-<バージョン>.jar C:¥Users¥<ユーザー名>¥.RapidMiner¥managed¥rmx\_operator\_toolbox-<バージョン >.jar

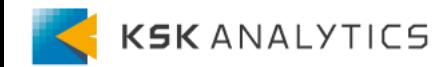

AI Hubへエクステンションのインストール

#### AI Hubにログインし、左端のタブの「設定」 > Extensions に進みます。

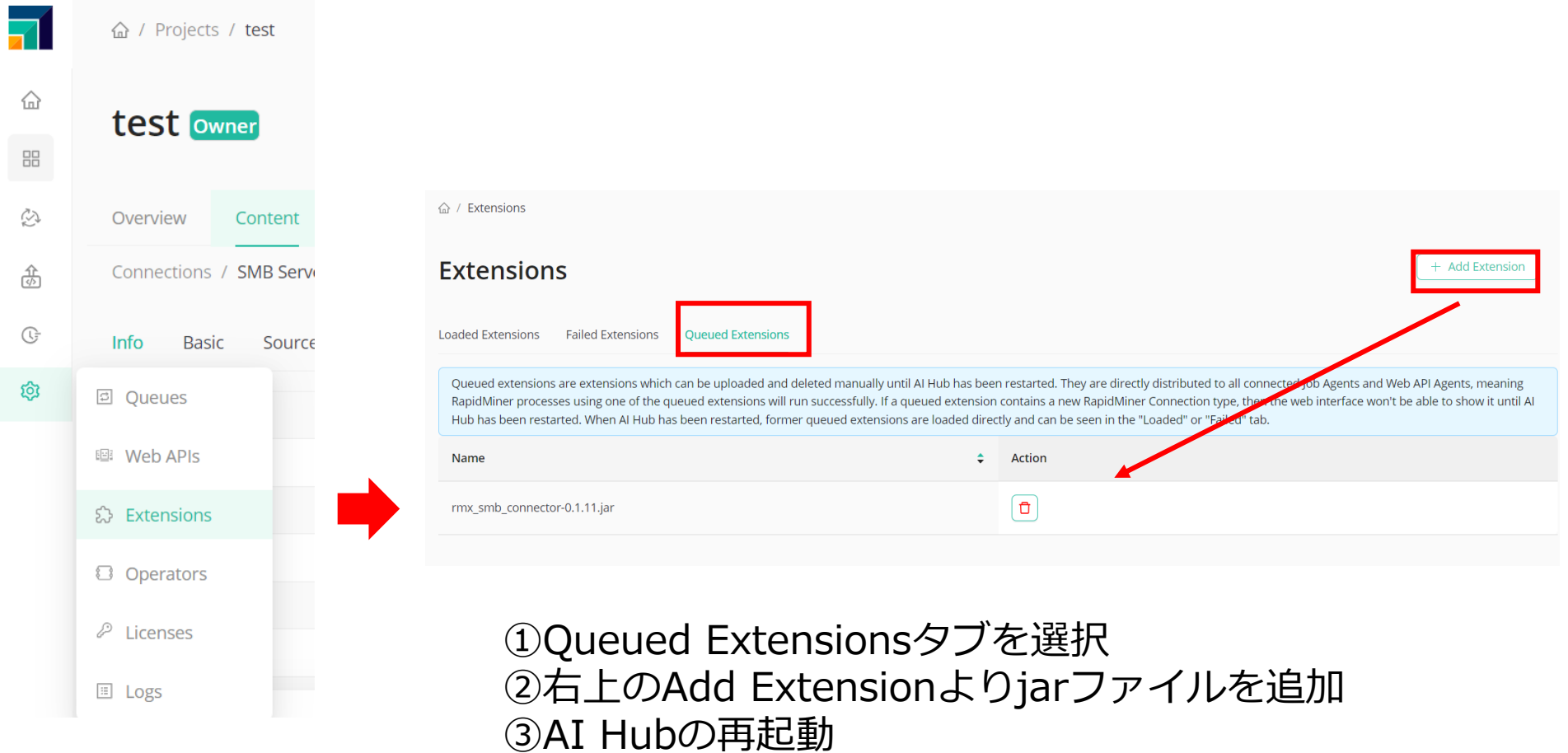

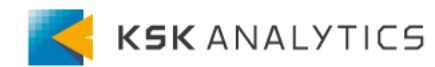

### AI Hubへエクステンションのインストール

#### 再起動後、Loaded Extensionsに表示されていれば使用できます。

 $\hat{w}$  / Extensions

#### **Extensions**

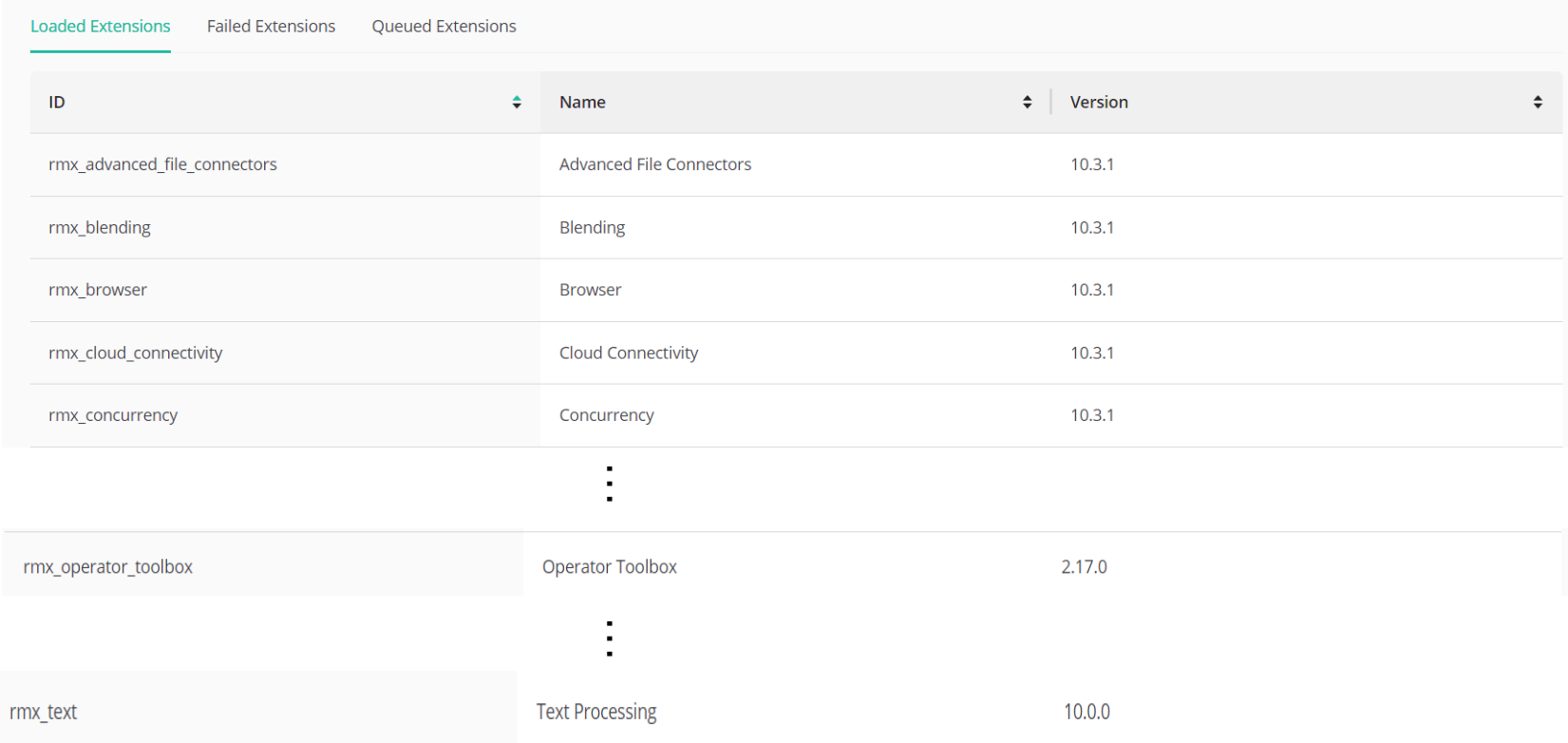

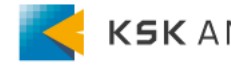

# AI Hubとの接続

#### 以下の順で進めます。

- AI Hubへエクステンションのインストール
- AI Hubとの接続の作成
- AI Hubから実行

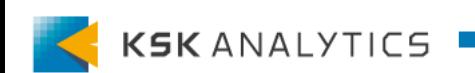

### AI Hubとの接続の作成

リポジトリにあるSFTPサーバーとの接続をプロジェクトにコピーします。 (または、プロジェクトに新たに作成してもOKです。)

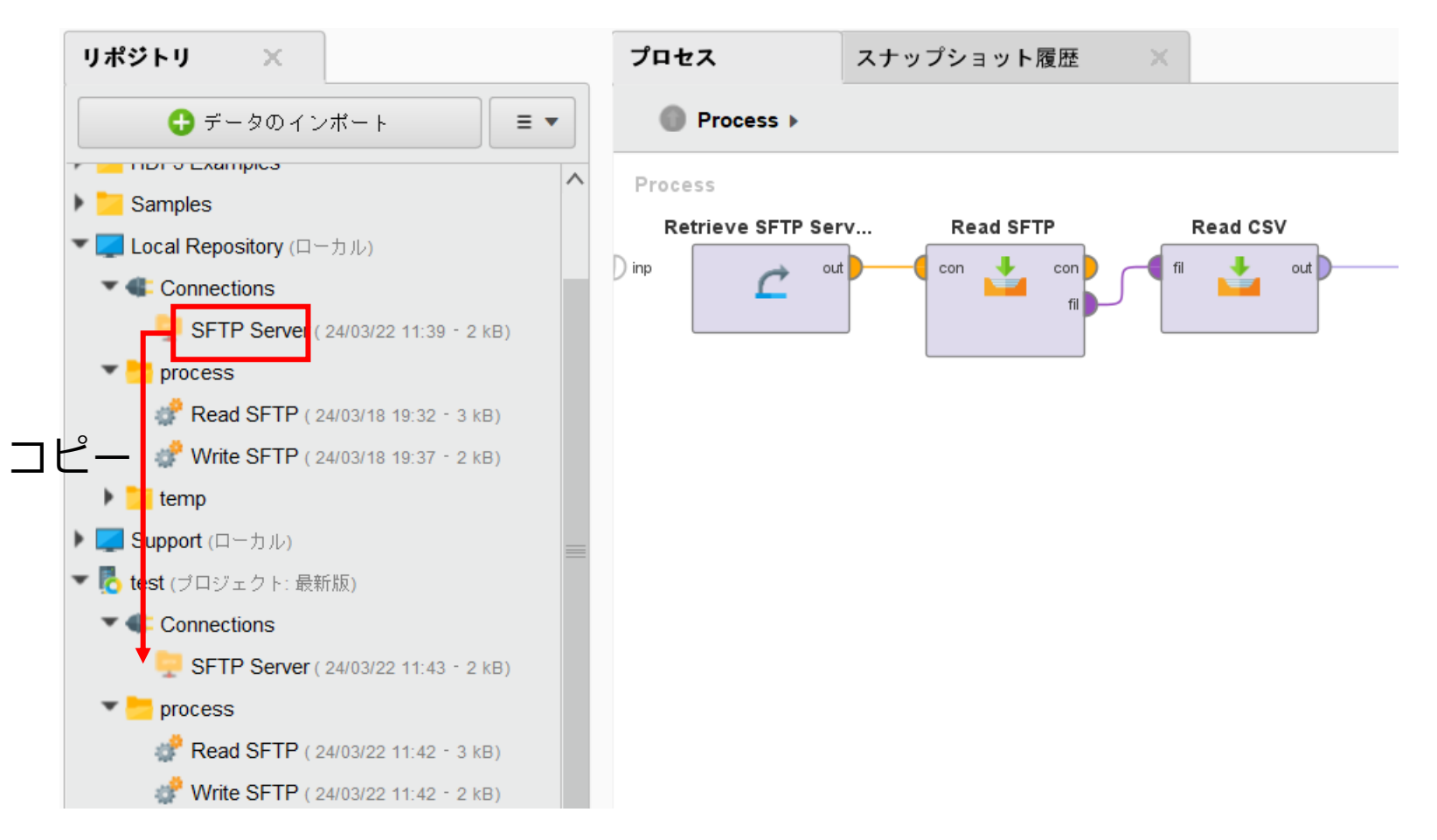

### AI Hubとの接続の作成

### スナップショットを作成し、AI Hubにアップロードします。 AI Hubにログインし、AI Hub上からSFTPサーバーへの接続をテストします。

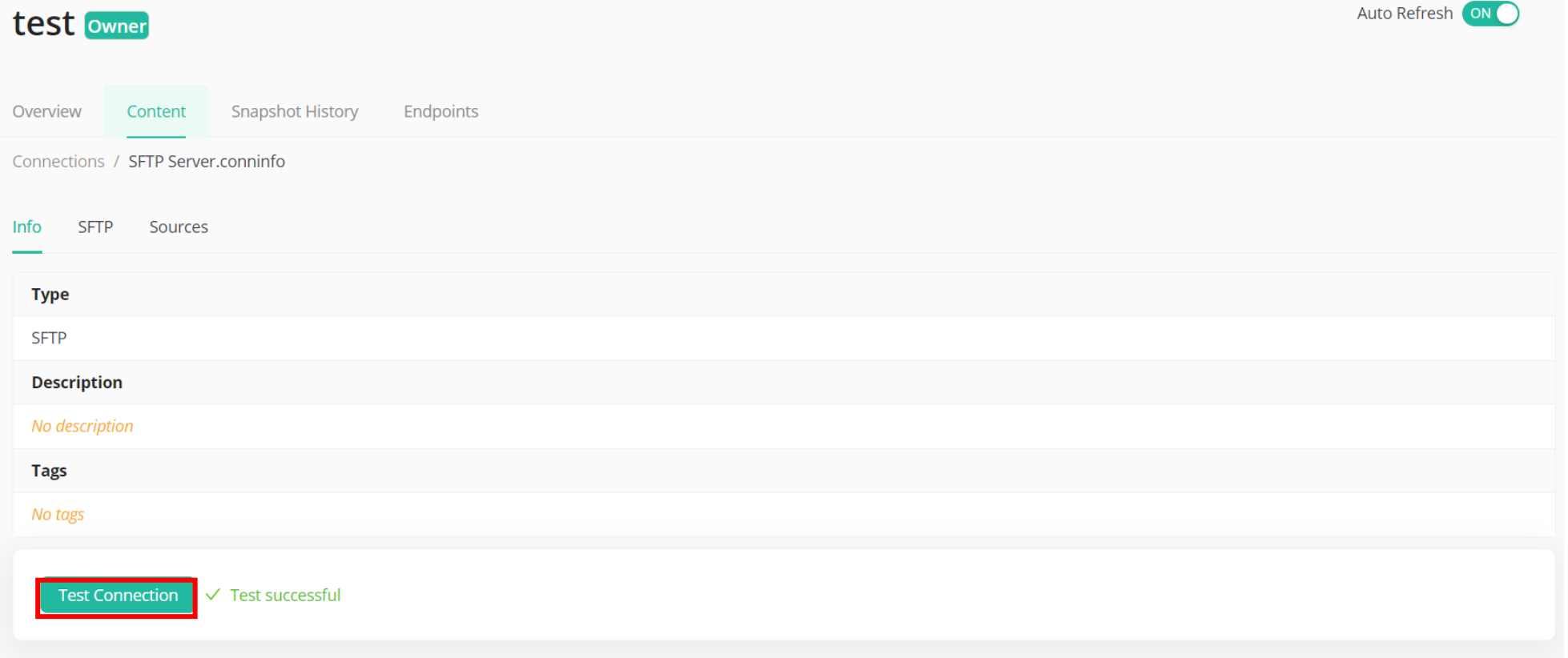

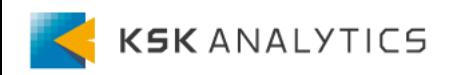

# AI Hubとの接続

### 以下の順で進めます。

- AI Hubへエクステンションのインストール
- AI Hubとの接続の作成
- AI Hubから実行

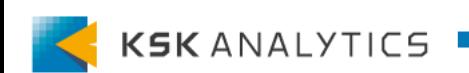

# AI Hubから実行

#### Studioと同様のプロセスを組み、AI Hub上から実行させます。

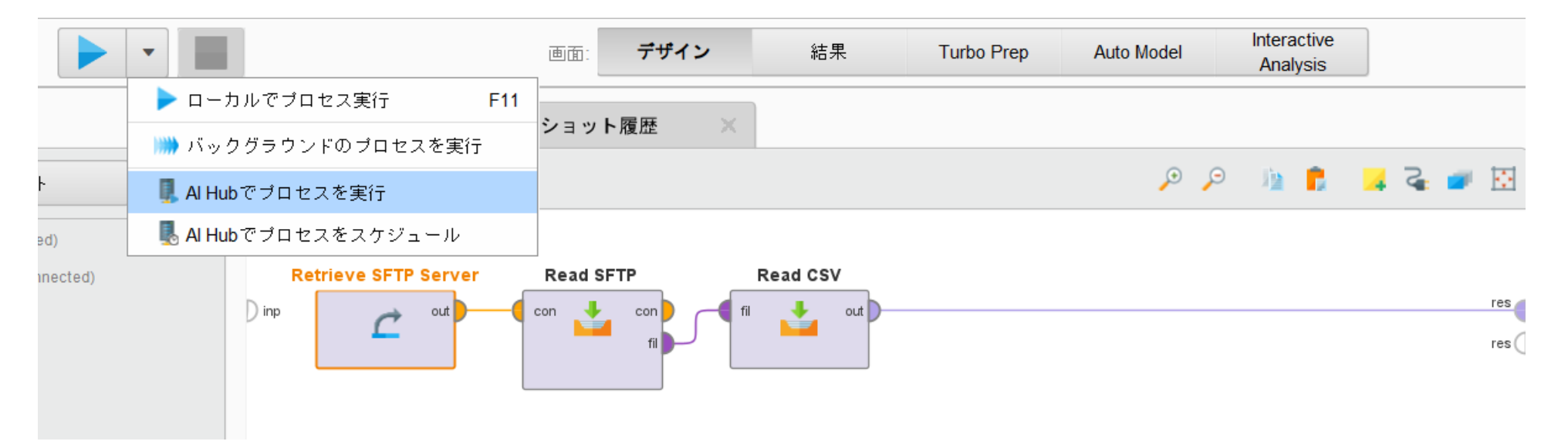

問題なく実行できればOKです。 オペレータの操作方法はStudioの場合と同様です。

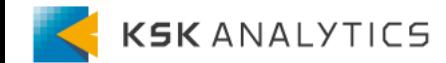

AI Hubから実行 (注意点)

#### AI Hub上から実行させる際、接続に対して**相対パス**になっているか注意してください。

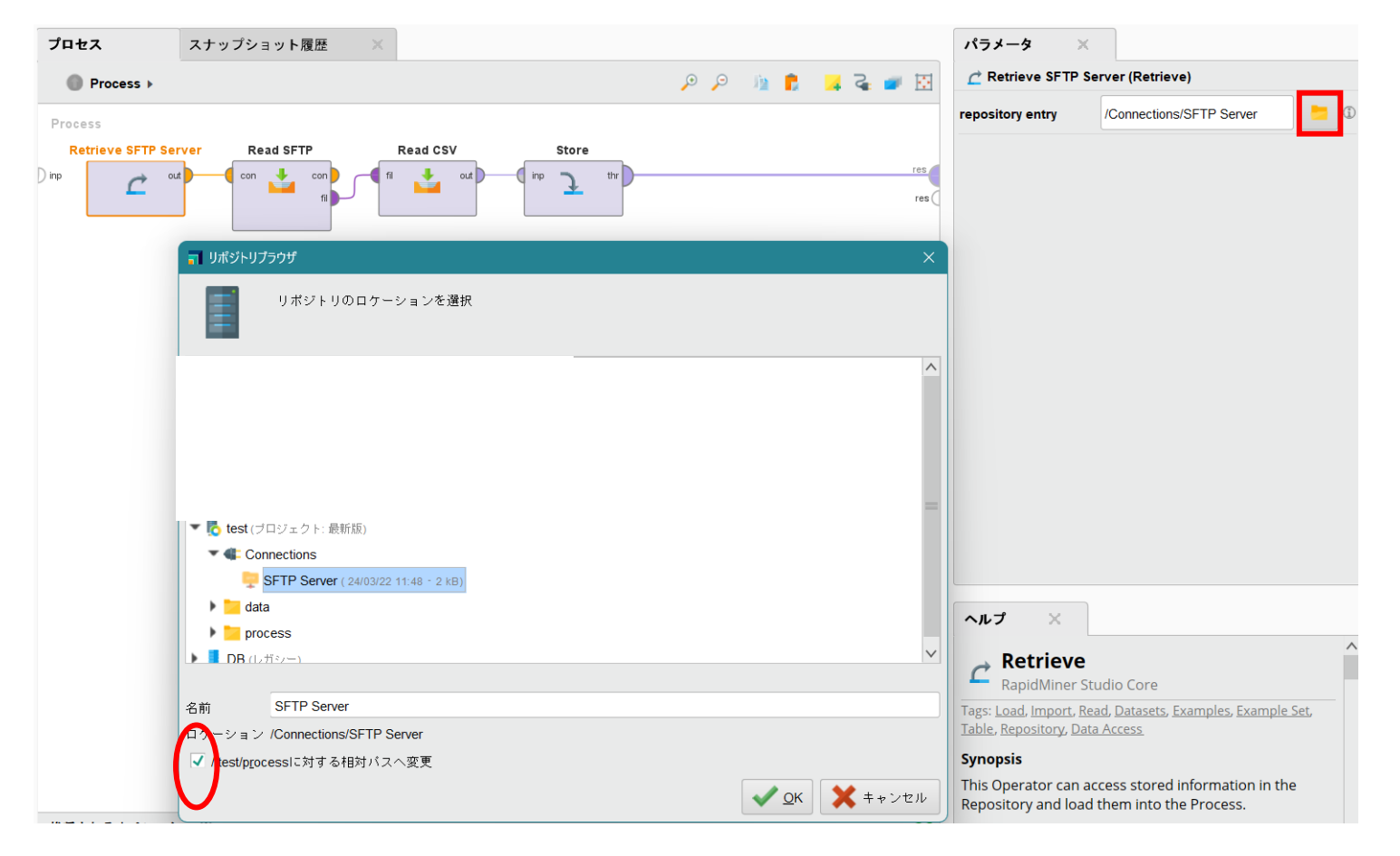

相対パスになっていない場合、接続を参照できずエラーが出る可能性があります。

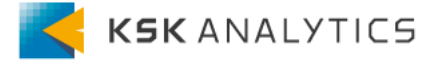

# <span id="page-31-0"></span>おわりに

今回はRapidMinerとSFTPサーバーとの接続について見てきました。 サーバーからデータを取得し、価値ある知見を得られる一助となれば幸いです。

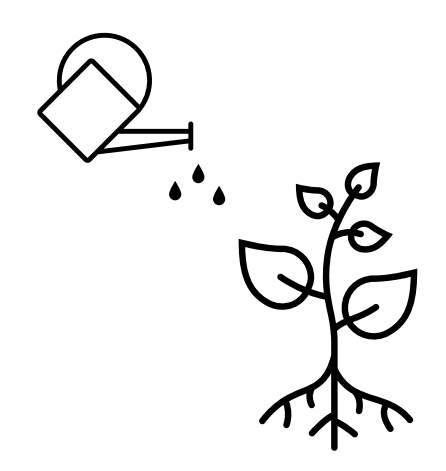

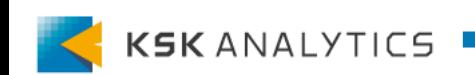